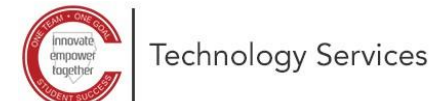

## **Redefinição de senha com o autoatendimento do Microsoft 365**

Estas instruções explicam como alterar sua senha do Microsoft 365.

*Observação: as instruções só funcionarão se você tiver se cadastrado anteriormente para a redefinição de senha com autoatendimento.*

- 1. Abra um navegador da web e digite a seguinte URL: **<https://aka.ms/sspr>**
- 2. Digite seu **address** (endereço) **de e-mail CCSD** (Distrito Escolar do Condado de Cobb):
	- (Equipe) [firstname.lastname@cobbk12.org](mailto:firstname.lastname@cobbk12.org)
	- (Aluno) [firstname.lastname@students.cobbk12.org](mailto:firstname.lastname@students.cobbk12.org)
- 3. Clique em **Next** (avançar).

4. Escolha **how you want to be contacted** (como deseja que entrem em contato com você) para fins de verificação e informações completas de contato. *Observação: este exemplo mostra o recurso Enviar e-*

*mail para meu e-mail alternativo.*

5. Deixe a **browser window open** (janela do navegador aberta).

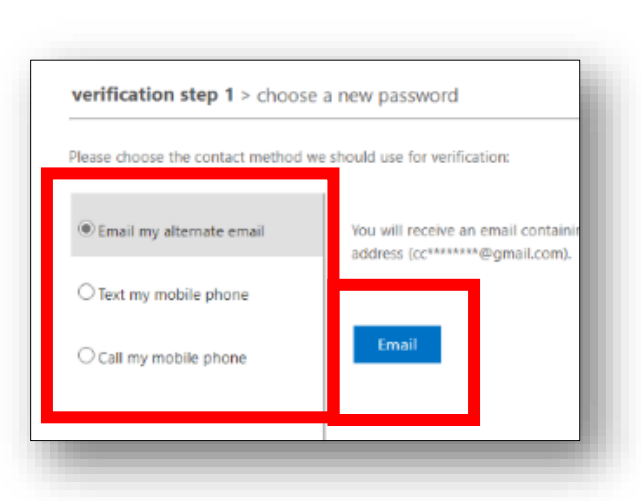

**ED** COBB COUNTY

Get back into your account

 $\circ$ C COBB COUNTY

Who are you?

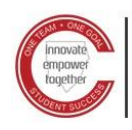

- 6. **Log in to the email address** (Faça login no endereço de e-mail que você usou ao configurar a redefinição de senha com o autoatendimento.
- 7. Abra o e-mail da *Microsoft em nome do Distrito Escolar do Condado de Cobb* e recupere o **verification code** (código de verificação).

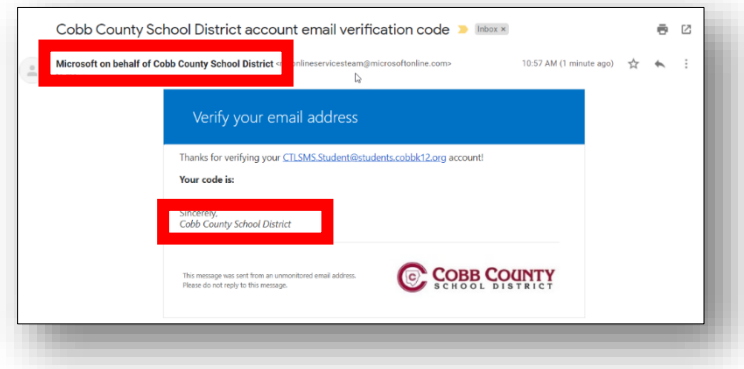

A https://account.activedirectory.windowsazure.co

○ A https://passwordreset.microsoftonline.com b

N

don't lose access to your account!

se verify vour authentication email address bel

Microsoft Online Password Reset X +

C COBB COUNTY

Get back into your account verification step 1  $\checkmark$  > choose a new password

don't lose access to your account  $x +$ 

C COBB COUNTY

thentication Email @gmail.com

- 8. Insira o **verification code (**código de verificação).
- 9. Clique em **Verify** (Verificar).

- 10. Digite sua **new password** (nova senha). *Observação: a equipe precisará usar uma senha complexa com os seguintes requisitos:*
	- *Comprimento mínimo de 8 caracteres*
	- *Pelo menos uma letra maiúscula*
	- *Pelo menos um número*
	- *Pelo menos um caractere especial. Por exemplo: !, @, #, \$*
- 11. Clique em **Finish** (concluir).

Agora sua senha foi redefinida e você pode fazer login no Microsoft 365.